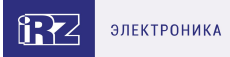

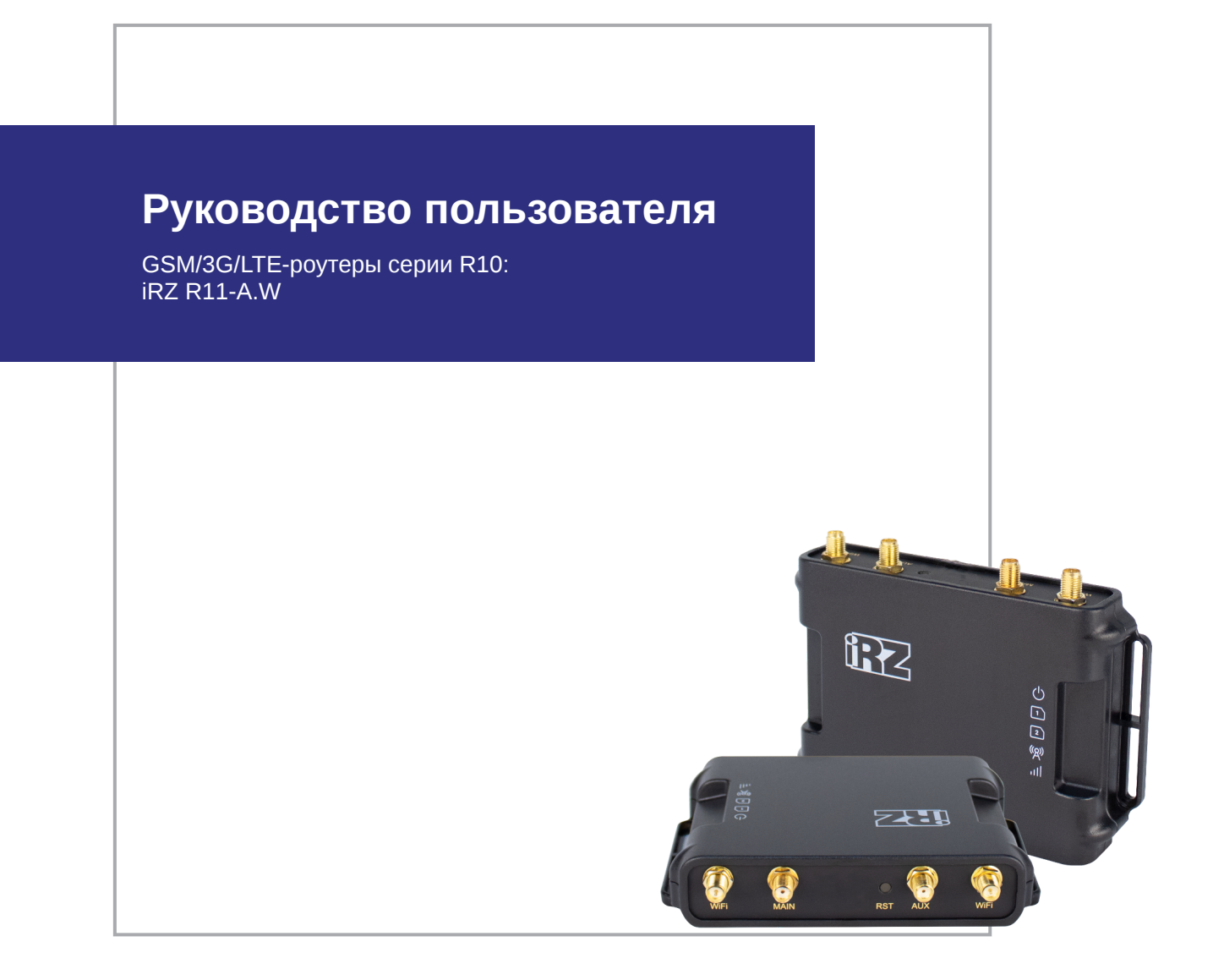

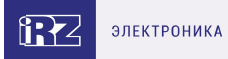

# **Содержание**

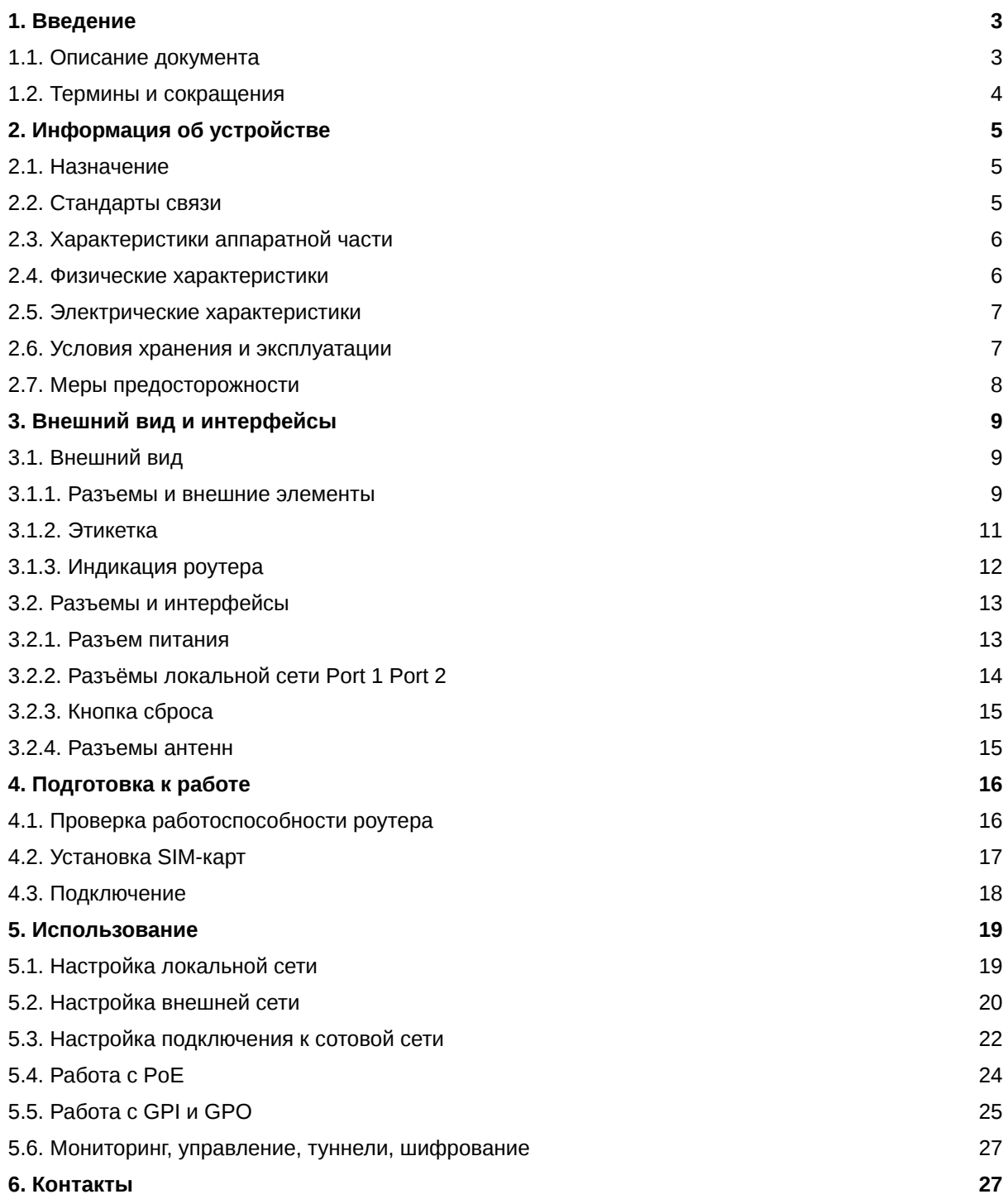

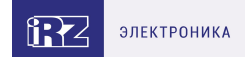

# <span id="page-2-0"></span>**1. Введение**

### <span id="page-2-1"></span>**1.1. Описание документа**

Данный документ содержит разъяснительную информацию о технических характеристиках роутеров iRZ R11-A.W, а также информацию для быстрой настройки устройств.

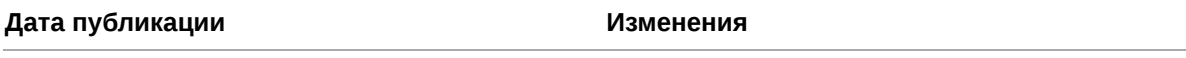

13.12.2023

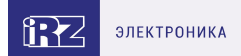

### <span id="page-3-0"></span>1.2. Термины и сокращения

Роутер — маршрутизатор;

- 2G общее название группы стандартов сотовой связи GPRS, EDGE;
- 3G общее название группы стандартов сотовой связи UMTS, HSDPA, HSUPA, HSPA+;
- 4G общее название группы стандартов сотовой связи LTE;

Сервер - этот термин может быть использован в качестве обозначения для:

- серверной части программного пакета используемого в вычислительном комплексе;
- роли компонента, либо объекта в структурно-функциональной схеме технического решения, развёртываемого с использованием роутера;
- компьютера, предоставляющего те или иные сервисы (сетевые службы, службы обработки и хранения данных и прочие);

Внешний IP-адрес — IP-адрес в сети Интернет, предоставленный компанией-провайдером услуг связи в пользование клиенту на своём/его оборудовании для обеспечения возможности прямой связи с оборудованием клиента через сеть Интернет;

Фиксированный внешний IP-адрес — внешний IP-адрес, который не может измениться ни при каких условиях (смена типа оборудования клиента и др.) или событиях (переподключение к сети провайдера и др.); единственной возможностью сменить фиксированный IP-адрес является обращение в форме заявления к компании-провайдеру;

Аутентификация - процедура проверки подлинности пользователя/клиента/узла путём сравнения предоставленных им на момент подключения реквизитов с реквизитами, соотнесёнными с указанным именем пользователя/логином в базе данных;

Web-интерфейс роутера - средство управления, встроенное в роутер и обеспечивающее возможность контролировать и настраивать его функции, а также наблюдать за состоянием этих функций;

Удалённое устройство (удалённый узел) - устройство, территориально удалённое от места, либо объекта/узла, обсуждаемого в конкретно взятом контексте;

Локальная сеть - система, объединяющая несколько компьютеров в пределах одного помещения, здания или нескольких близко расположенных зданий одного предприятия. Для соединения компьютеров могут использоваться кабели, телефонные линии или беспроводные каналы;

Внешняя сеть (VLAN) — топологическая («виртуальная») локальная компьютерная сеть. VLAN имеет те же свойства, что и физическая локальная сеть, но позволяет конечным членам группироваться вместе независимо от их физического местонахождения, даже если они не находятся в одной физической сети;

ИБП (UPS) - источник бесперебойного питания.

# <span id="page-4-0"></span>**2. Информация об устройстве**

### <span id="page-4-1"></span>**2.1. Назначение**

Роутеры iRZ R11-A.W – это компактные устройства с поддержкой двух SIM-карт, предназначенные для работы в сетях LTE Cat.6. Роутеры оснащены Wi-Fi, промышленными интерфейсами GPI/GPO, PoE IN, PoE Out.

Ядром устройства является процессор MIPS с высокой производительностью и низким энергопотреблением. Роутер управляется операционной системой собственной разработки на базе OpenWRT, построенной на ядре Linux. Программная платформа позволяет расширять возможности роутера пользовательскими скриптами и пакетами дополнительного ПО.

Благодаря высокой эффективности и стабильности работы роутеры данной серии применяются для высокоскоростного соединения торговых терминалов и банкоматов с управляющим центром, систем охраны и видеонаблюдения, узлов промышленного оборудования, систем управления, а также других систем, требующих стабильного отказоустойчивого беспроводного канала связи.

### <span id="page-4-2"></span>**2.2. Стандарты связи**

R

Роутер оснащен сотовым модулем LTE Cat.6, который обеспечивает скорость обмена данными до 300 Мбит/с (прием), до 50 Мбит/с (передача).

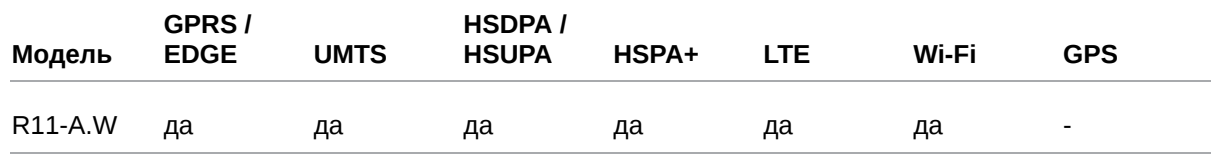

Таблица 1. Стандарты сотовой связи

Характеристики моделей могут меняться производителем без предварительного уведомления

5

 $\Omega$ 

## <span id="page-5-0"></span>**2.3. Характеристики аппаратной части**

### Характеристики моделей могут меняться производителем без предварительного уведомления

Таблица 2. Характеристики аппаратной части

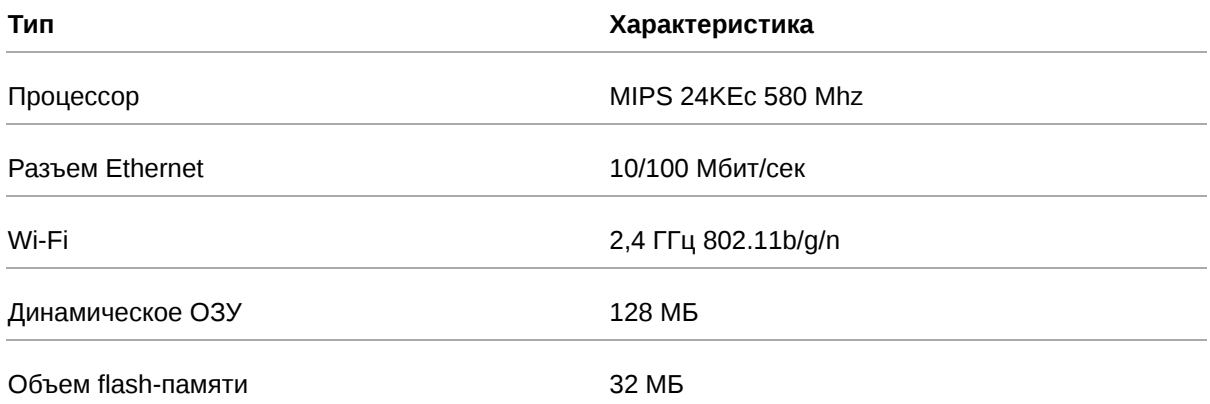

### <span id="page-5-1"></span>**2.4. Физические характеристики**

Таблица 3. Физические характеристики

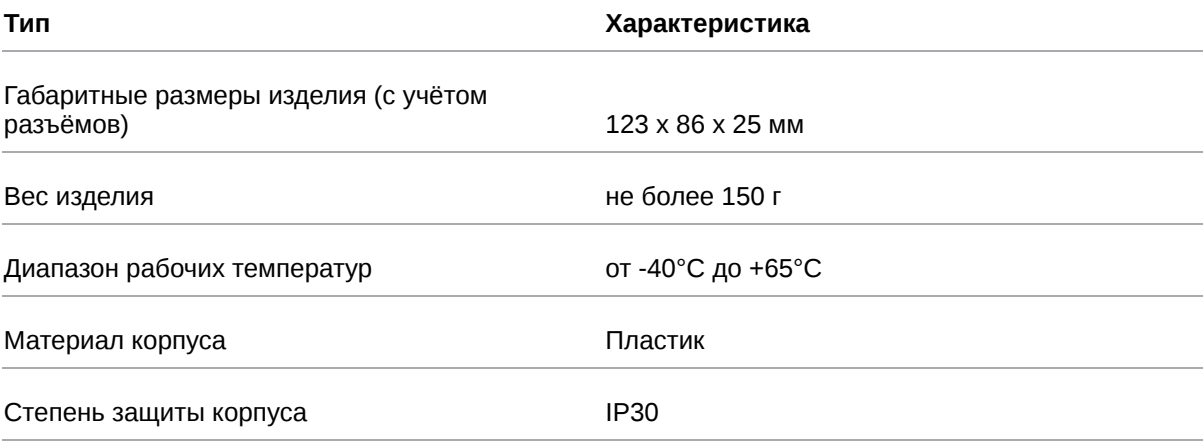

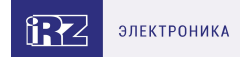

### <span id="page-6-0"></span>**2.5. Электрические характеристики**

#### **Рабочие характеристики электропитания**:

- напряжение питания от 9 до 54 В (постоянный ток)
- ток потребления не более:
	- при напряжении питания +12 В 800 мА;
	- при напряжении питания +24 В 400 мА;

#### **Характеристики PoE**:

При работе с PoE величина напряжения питания на устройсте должна составлять не менее **12 В**

- PoE-IN на порту **Port 1**. Напряжение PoE-IN от 9 до 54 В
- PoE-OUT на порту **Port 2**. Напряжение PoE-OUT от 11 до 53 В
- Максимальный ток нагрузки PoE-OUT не более:
	- при напряжении питания +12 В 800 мА;
	- при напряжении питания +24 В 500 мА;

#### **Характеристики GPO и GPI**:

#### **GPO**:

тип выхода — открытый сток

#### **GPI**:

- диапазон напряжения уровня «1» (высокого уровня) 1,6 В… Vin;
- максимальное допустимое значение напряжения на входе 30 В

### <span id="page-6-1"></span>**2.6. Условия хранения и эксплуатации**

Устройство должно хранится в сухом, влагозащищённом месте. Должен быть исключён риск влияния статического напряжения (молния, бытовая статика).

Класс защиты от проникновения соответствует **IP30 ГОСТ 14254-2015**.

#### **Допустимая вибрация**

Устройство может сохранять прочностные характеристики при воздействии нагрузок, соответствующих группе исполнения изделий по стойкости к механическим факторам **М5** по **ГОСТ 25467-82** и может использоваться в аппаратуре, работающей на ходу, устанавливаемой на тракторах и гусеничных машинах и водном транспорте (быстроходные катера, суда на подводных крыльях и т.п.), а также на технологическом оборудовании и сухопутном транспорте, если частота вибрации превышает 80 Гц.

Виброизоляционные элементы отсутствуют.

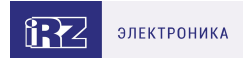

### <span id="page-7-0"></span>**2.7. Меры предосторожности**

Ограничения на использование роутера вблизи других электронных устройств:

- выключайте роутер в больницах или в непосредственной близости от медицинских устройств (кардиостимуляторов, слуховых аппаратов и др.) – роутер может создавать помехи для работы оборудования;
- выключайте роутер вблизи автозаправочных станций, химических предприятий, мест проведения взрывных работ – роутер может создавать помехи для работы оборудованию;
- выключайте роутер в самолетах, примите меры против случайного включения;
- на близком расстоянии роутер может создавать помехи для работы телевизоров, радиоприемников и др.

Предохраняйте роутер от воздействия пыли и влаги.

Соблюдайте допустимые нормы питания и вибрации в месте установки устройства.

# <span id="page-8-0"></span>**3. Внешний вид и интерфейсы**

### <span id="page-8-1"></span>**3.1. Внешний вид**

### <span id="page-8-2"></span>**3.1.1. Разъемы и внешние элементы**

Роутер выполнен в компактном пластиковом корпусе.

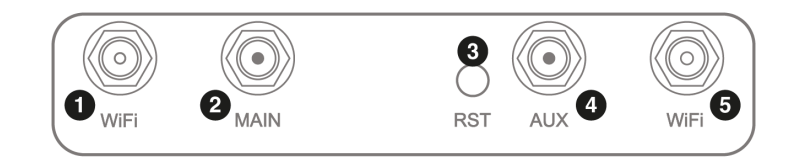

Рис. 1. Вид сзади R11-A.W

На рисунке цифрами обозначено:

- 1. разъем RP-SMA Wi-Fi 1
- 2. разъём SMA для GSM-антенны **Main** (**основная**, прием и передача сигнала);
- 3. кнопка сброса настроек;
- 4. разъем SMA для GSM-антенны **AUX** (**дополнительная**, только прием сигнала);
- 5. разъем RP-SMA Wi-Fi 2

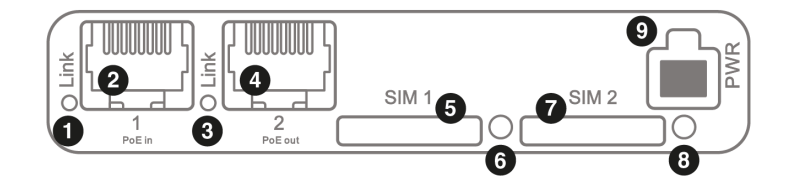

Рис. 2. Вид спереди R11-A.W

- 1. индикатор активности Port 1;
- 2. разъем Ethernet **Port 1**, PoE IN;
- 3. индикатор активности Port 2;
- 4. разъем Ethernet **Port 2**, PoE OUT;
- 5. слот SIM-карты SIM 1;
- 6. кнопка извлечения SIM-лотка 1;
- 7. слот SIM-карты SIM 2;
- 8. кнопка извлечения SIM-лотка 2;

9. разъем питания MicroFit, GPI, GPO;

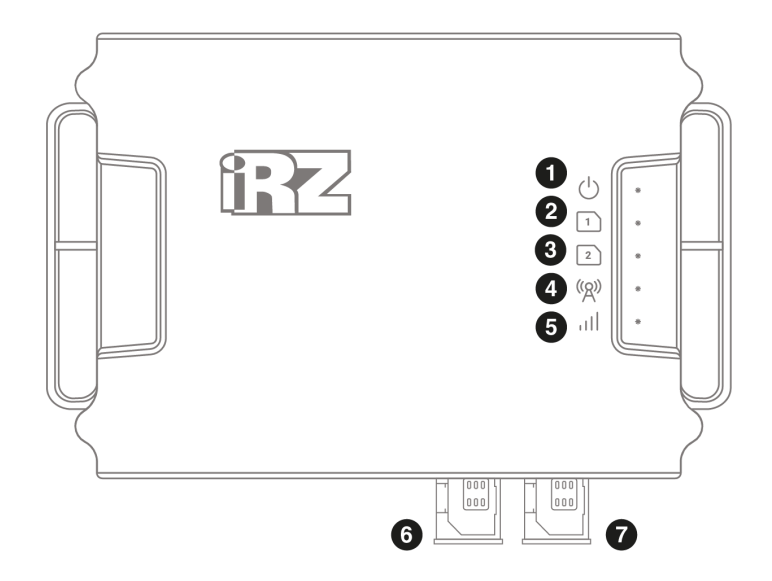

**632** 

**ЭЛЕКТРОНИКА** 

Рис. 3. Вид сверху

На рисунке цифрами обозначено:

- 1. индикатор питания и загрузки;
- 2. индикатор работы SIM1;
- 3. индикатор работы SIM2;
- 4. индикатор сети сотовой связи (2G-3G-4G);
- 5. индикатор уровня сигнала (CSQ);
- 6. слот SIM-карты SIM 1;
- 7. слот SIM-карты SIM 2;

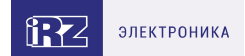

### <span id="page-10-0"></span>**3.1.2. Этикетка**

Этикетка выполнена в виде наклейки и расположена на нижней стороне роутера. На этикетке содержится основная информация об устройстве, а также информация, необходимая для начала работы.

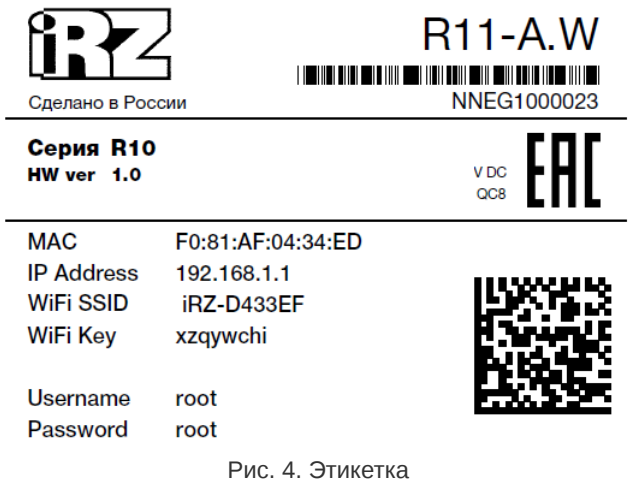

### Таблица 4. Информация на этикетке

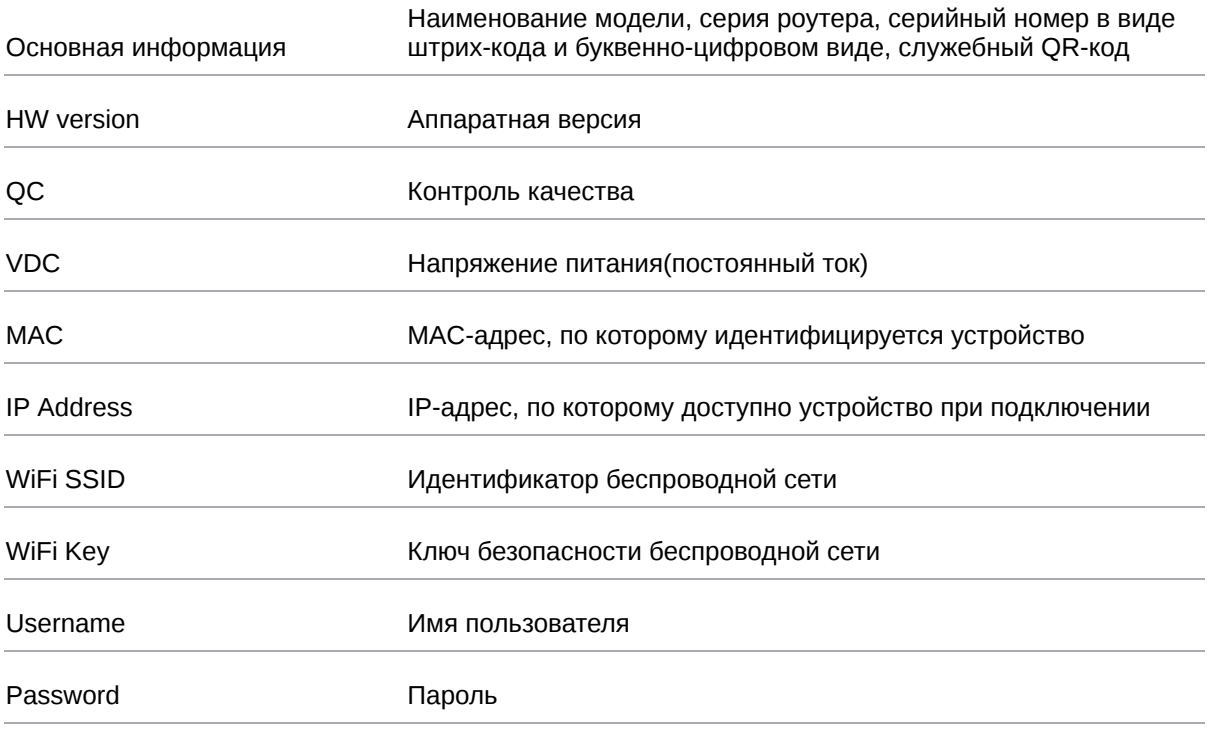

### **Аппаратная версия.**

Аппаратная версия (при наличии) записывается в виде двух цифр, разделенных точкой.

Первая цифра обозначает версию процессорного модуля роутера, а вторая – номер ревизии платы.

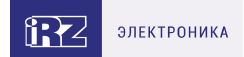

# <span id="page-11-0"></span>**3.1.3. Индикация роутера**

Индикация роутера расположена в верхней части корпуса роутера и на передней панели.

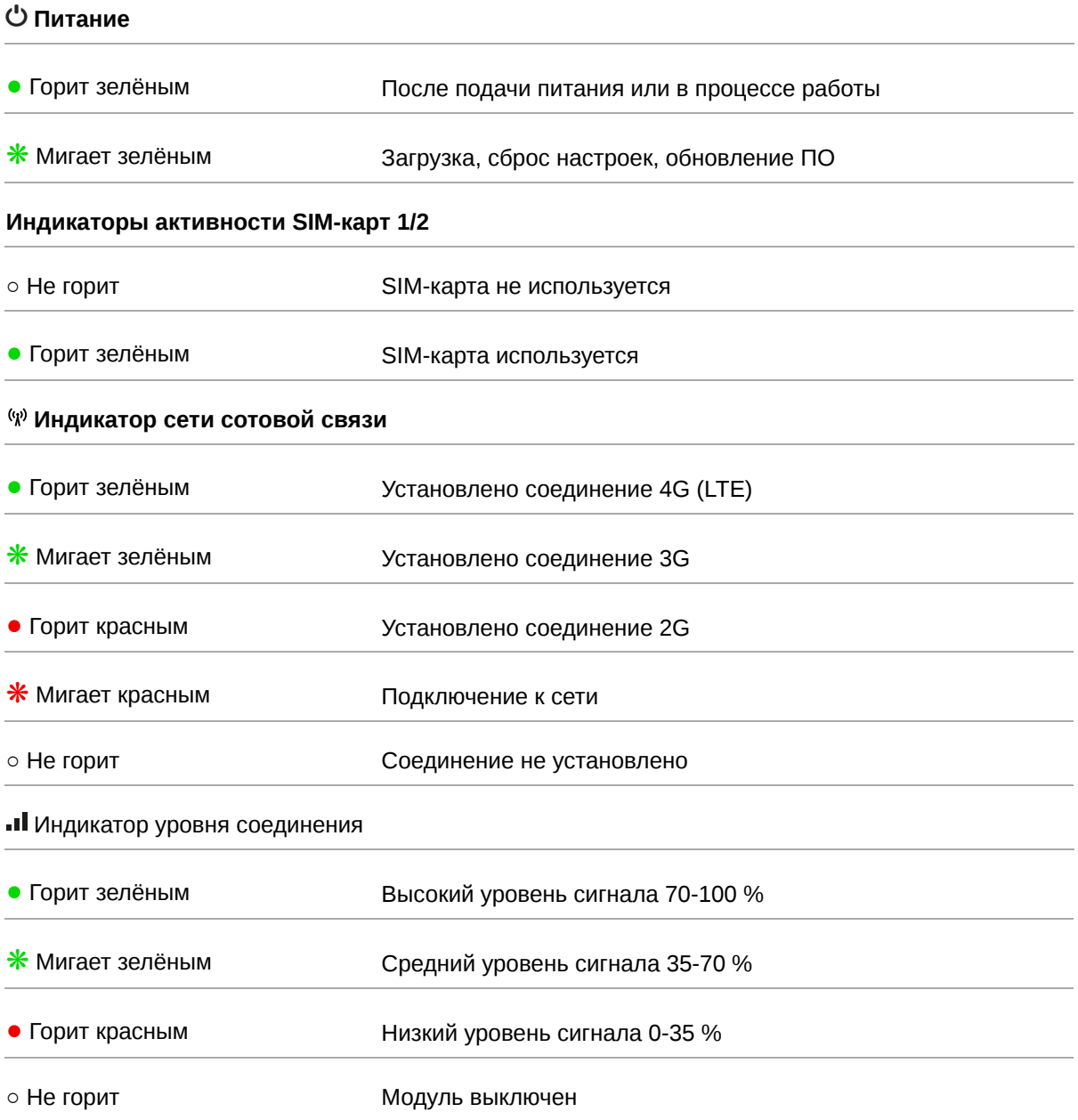

# <span id="page-12-0"></span>**3.2. Разъемы и интерфейсы**

### <span id="page-12-1"></span>**3.2.1. Разъем питания**

Разъём питания типа Microfit4 предназначен для подключения к роутеру источника питания.

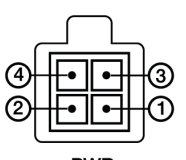

**PWR** 

Рис. 5. Внешний вид разъема питания на роутере

Таблица 5. Назначение выводов разъёма питания на роутере

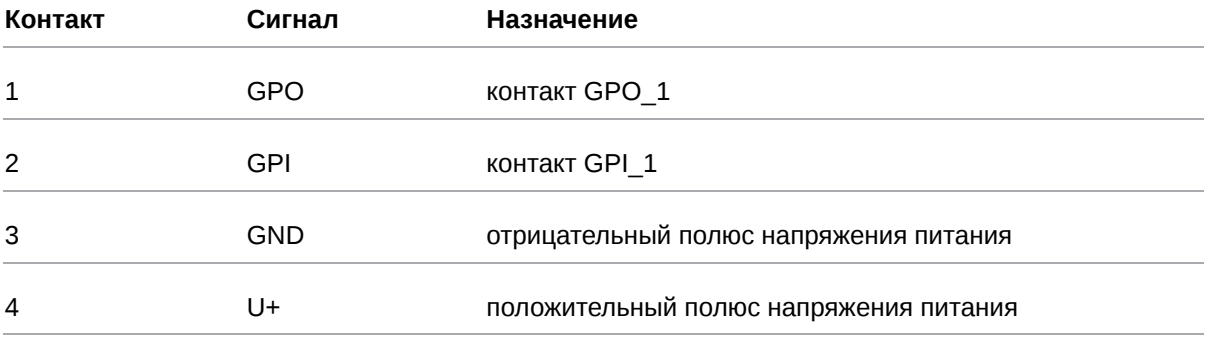

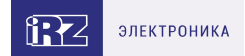

### <span id="page-13-0"></span>**3.2.2. Разъёмы локальной сети Port 1 Port 2**

Разъёмы локальной сети предназначены для подключения Ethernet-устройств локальной сети и поддерживают скорость 10/100 Мбит/с.

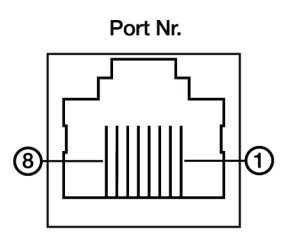

Рис. 6. Ethernet-разъем

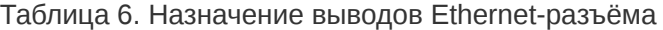

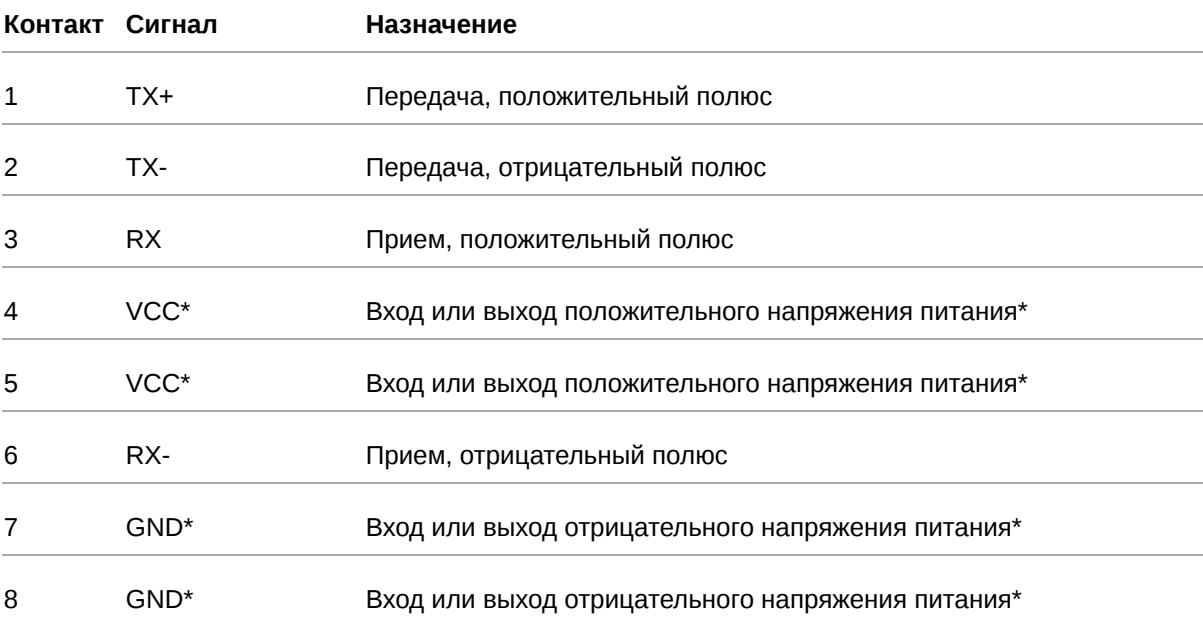

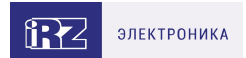

### <span id="page-14-0"></span>**3.2.3. Кнопка сброса**

С помощью кнопки сброса можно перезагрузить роутер или вернуть роутер к заводским настройкам в случае, если доступ к нему не удаётся установить.

Для перезагрузки устройства следует нажать и удерживать кнопку 3-8 секунд.

Для возврата к заводским настройкам нужно нажать и удерживать кнопку более 8 секунд.

Отключение питания роутера в момент обновления прошивки или сброса к заводским настройкам может привести к потере работоспособности устройства.

### <span id="page-14-1"></span>**3.2.4. Разъемы антенн**

Таблица 7. Назначение разъемов антенн

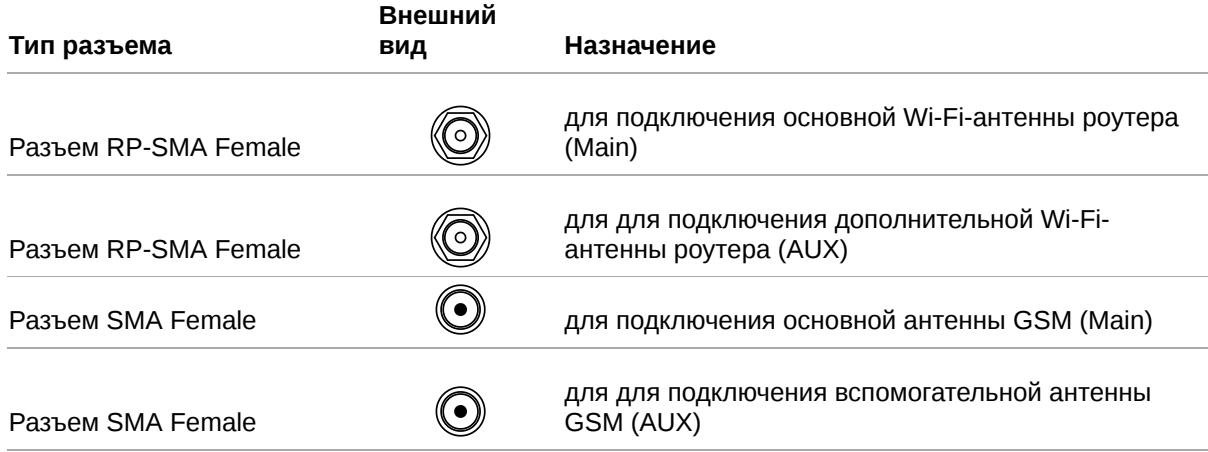

Антенна **Main** - основная, работает на прием и передачу сигнала.

Антенна **AUX** - дополнительная, работает только на прием сигнала.

Дополнительную антенну рекомендуется использовать в случаях, когда оборудование установлено в местах с множественным переотражением сигнала (плотная городская застройка) и в случаях, когда принимаемый сигнал сильно зашумлен.

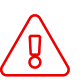

В качестве дополнительной следует использовать антенну, идентичную основной. Если в Main и AUX будут установлены разные антенны, прием сигнала может ухудшиться.

Если роутер установлен в глубине здания или цеха, на цокольном этаже или в полуподвальном помещении, то лучше воспользоваться внешней выносной антенной, установленной в Main. При этом во избежание потерь сигнала длина кабеля антенны не должна превышать 10 метров.

# <span id="page-15-0"></span>**4. Подготовка к работе**

### <span id="page-15-1"></span>**4.1. Проверка работоспособности роутера**

Перед установкой роутера на месте эксплуатации следует произвести внешний осмотр и убедиться в отсутствии внешних повреждений изделия. В случае если механических или термических повреждений при внешнем осмотре не замечено, нужно провести проверку питания роутера:

- 1. Подключить кабель питания к разъёму PWR и дождаться загрузки роутера. Во время загрузки роутера индикатор питания «PWR» должен мигать.
- 2. После того как индикатор «PWR» начнет непрерывно гореть зеленым подождать в течение одной минуты и убедиться в том, что не происходит никаких изменений (индикатор продолжает непрерывно гореть, без миганий).

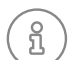

Если в процессе загрузки роутера индикатор «PWR» не мигает или не перестает мигать дольше 40 секунд - считается что произошел сбой в загрузке роутера. Следует нажать и удерживать кнопку Reset в течение 3-8 секунд для перезагрузки роутера.

3. В процессе загрузки могут мигать индикаторы локальной сети и Wi-Fi (при наличии). В случае подключенного Ethernet кабеля от компьютера к роутеру - будет гореть индикатор порта в который подключен кабель.

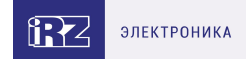

## <span id="page-16-0"></span>**4.2. Установка SIM-карт**

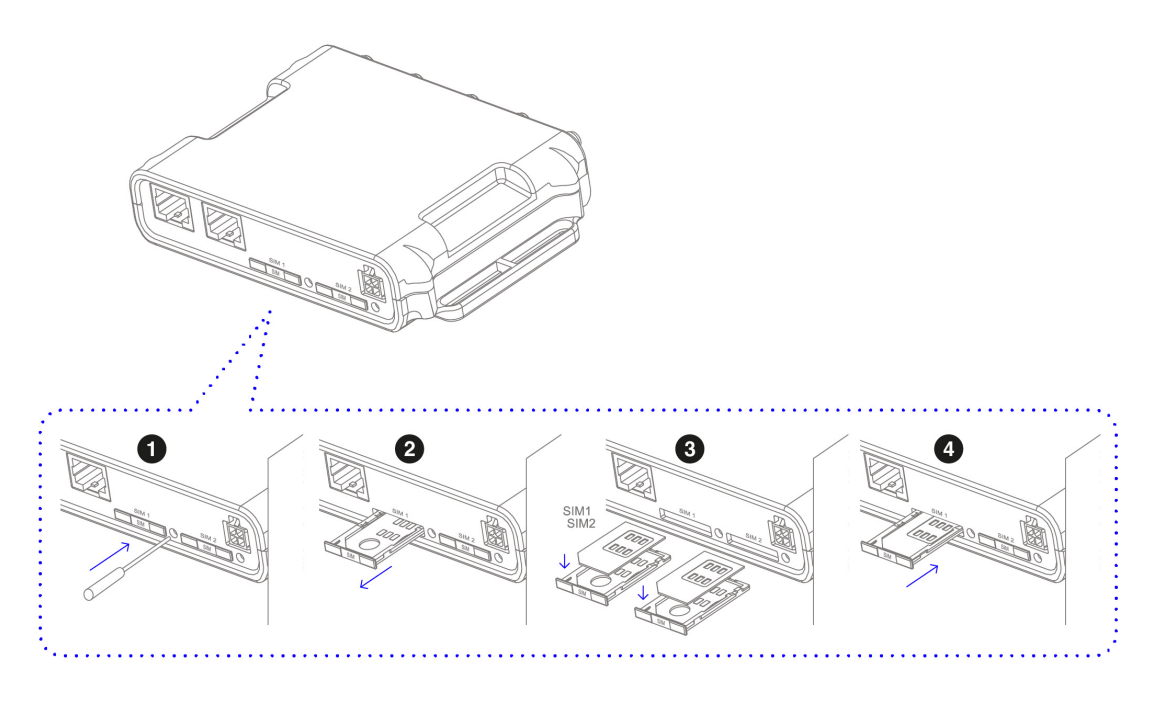

Рис. 7. Установка SIM-карт

- 1. При помощи тонкого предмета нажмите на кнопку извлечения SIM-лотка. Кнопка находится справа от лотка.
- 2. Поместите SIM-карту в лоток контактной площадкой ВВЕРХ.
- 3. Вставьте лоток с SIM-картой в роутер, при этом убедитесь, что лоток попал в направляющие SIM-холдера.
- 4. Если SIM-лоток туго вставляется, значит в направляющие он не попал. В этом случае следует его аккуратно извлечь и попробовать снова.

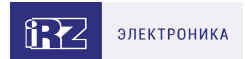

## <span id="page-17-0"></span>**4.3. Подключение**

1. Подключите необходимые антенны к разъёмам. Обратите внимание, для работы устройства антенны GSM M (Main) обязательно должны быть подключены

2. Вставьте SIM-карты в лотки

3. Подключите кабель локальной сети к портам Ethernet (Port 0… Port N в зависимости от модели роутера)

#### 4. Подключите кабель питания к разъёму PWR

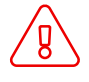

Дождитесь полной загрузки роутера. Спустя 1-2 минуты от начала загрузки роутер перестанет мигать индикатором PWR. Это означает, что операционная система роутера загрузилась и можно подключиться к роутеру через web-интерфейс.

5. Убедитесь, что IP-адрес 192.168.1.1 в локальной сети свободен, а компьютер настроен на получение адреса по DHCP или имеет адрес из диапазона 192.168.1.0/24

6. Введите в адресной строке браузера адрес [http://192.168.1.1](http://192.168.1.1/)

7. Введите логин и пароль root/root

# <span id="page-18-0"></span>**5. Использование**

## <span id="page-18-1"></span>**5.1. Настройка локальной сети**

Раздел Local Network на вкладке Network предназначен для настройки локальных Ethernet-портов роутера. Чтобы добавить новый VLAN, нажмите на кнопку **Add VLAN** внизу страницы, а чтобы удалить – нажмите кнопку **Remove**, в соответствующей группе настроек.

 $\Omega$ 

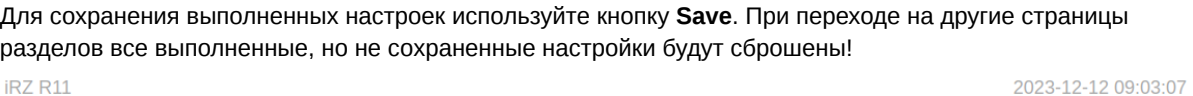

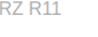

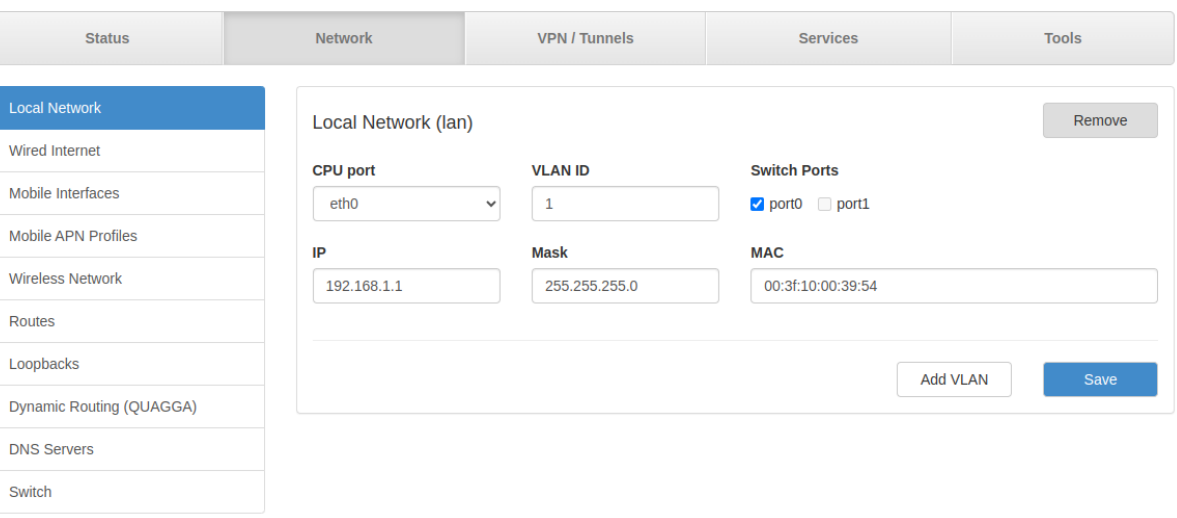

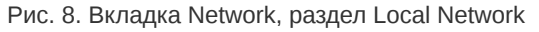

### Таблица 8. Настройки Network → Local Network

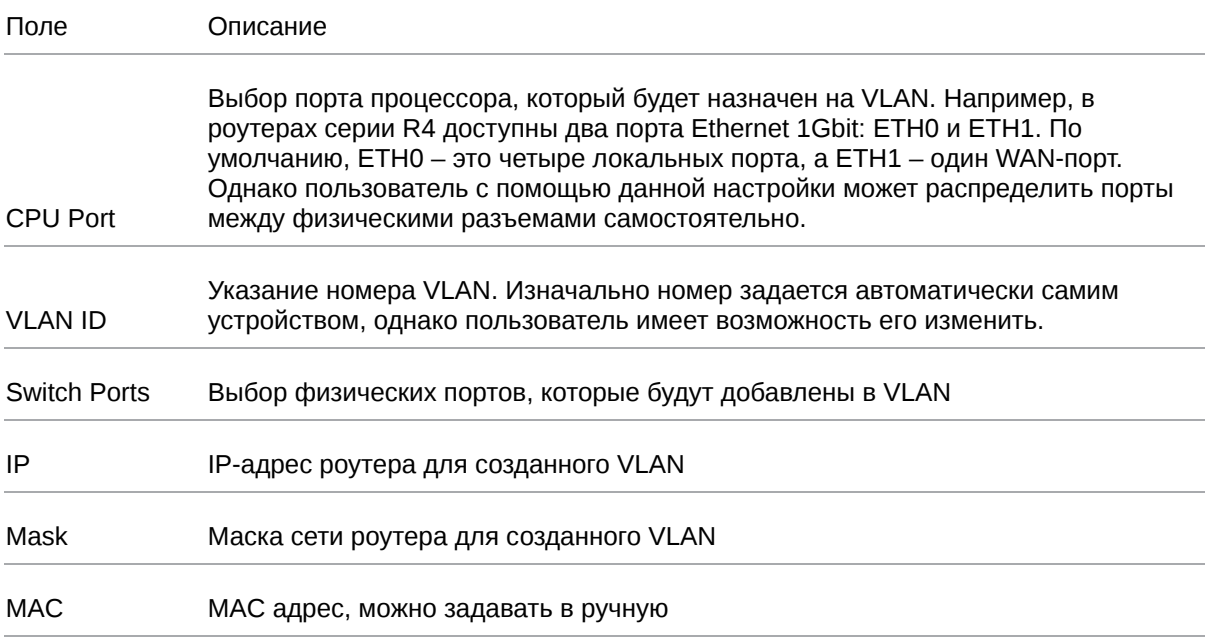

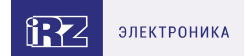

### <span id="page-19-0"></span>**5.2. Настройка внешней сети**

Раздел **Wired Internet** на вкладке Network предназначен для настройки WAN-порта роутера в рамках VLAN.

В роутерах iRZ имеется возможность настроить локальные порты таким образом, чтобы они работали, как WAN-порты.

Чтобы добавить новый VLAN, нажмите на кнопку **Add VLAN**, а чтобы удалить – нажмите кнопку **Remove**.

์ถู

Для сохранения выполненных настроек используйте кнопку **Save**. При переходе на другие страницы разделов все выполненные, но не сохраненные настройки будут сброшены!

При создании VLAN по умолчанию в поле **Connection Type** выставлено значение **Disabled**. Это означает, что WAN-порт логически выключен - то есть физическое подключение будет присутствовать, но роутер не будет передавать по порту никаких данных.

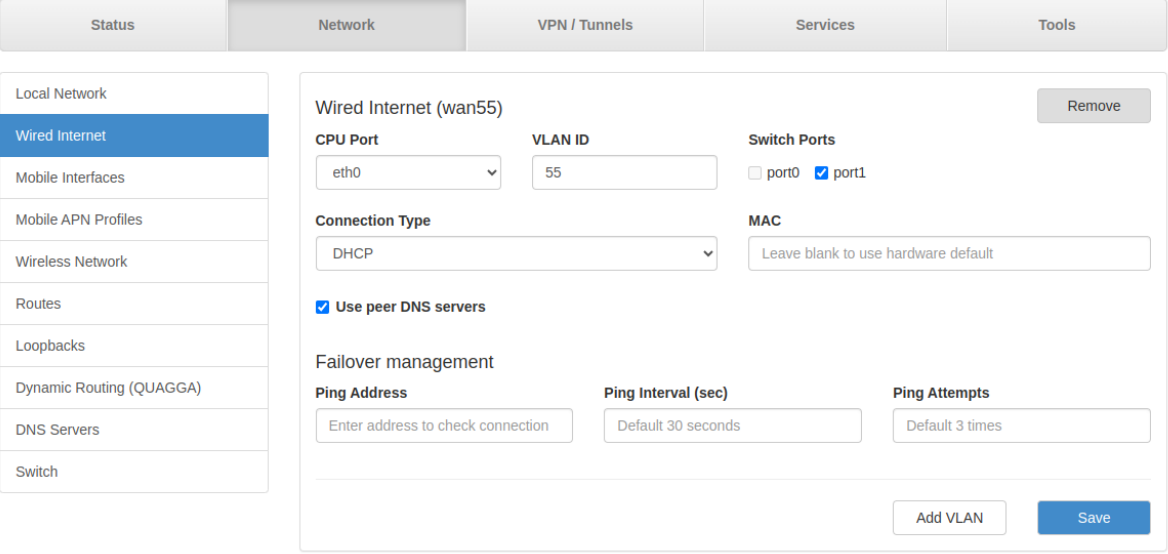

Рис. 9. Вкладка Network, раздел Wired Internet

#### Перечень основных настроек приведен в таблице **Network → Wired Internet**.

Таблица 9. Network → Wired Internet основные настройки

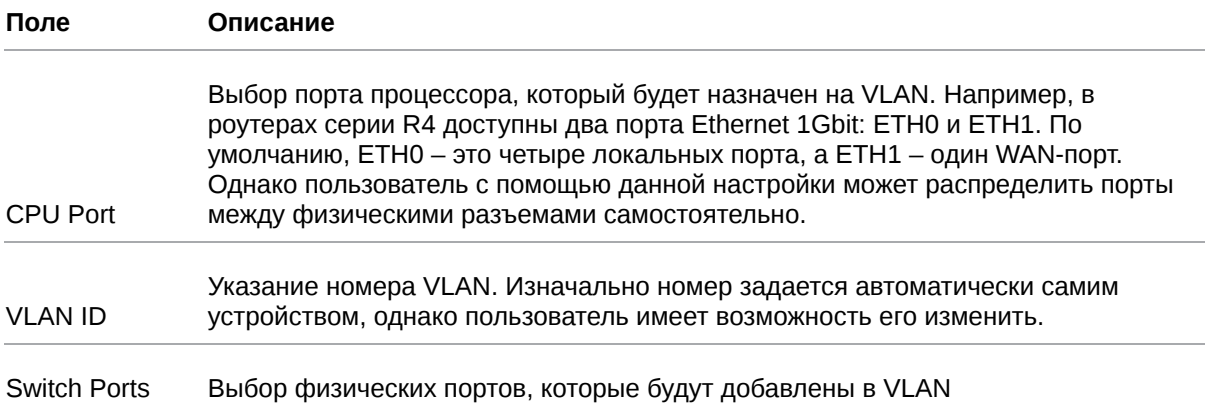

### Таблица 9. Network → Wired Internet основные настройки

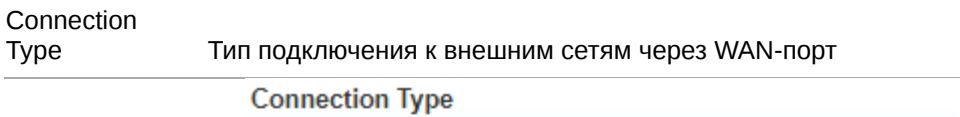

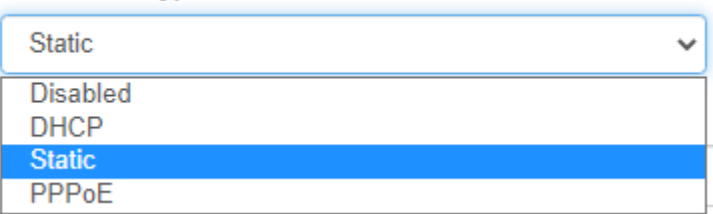

Рис. 10. Тип соединения для WAN-порта

Тип подключения DHCP означает, что роутер должен получить IP-адрес, маску и адреса DNSсерверов от внешнего DHCP-сервера.

Тип подключения Static необходим для ручной установки сетевых настроек WAN-порта.

Тип подключения PPPoE необходим при использовании протокола с авторизацией на сервере PPP<sub>0</sub>E.

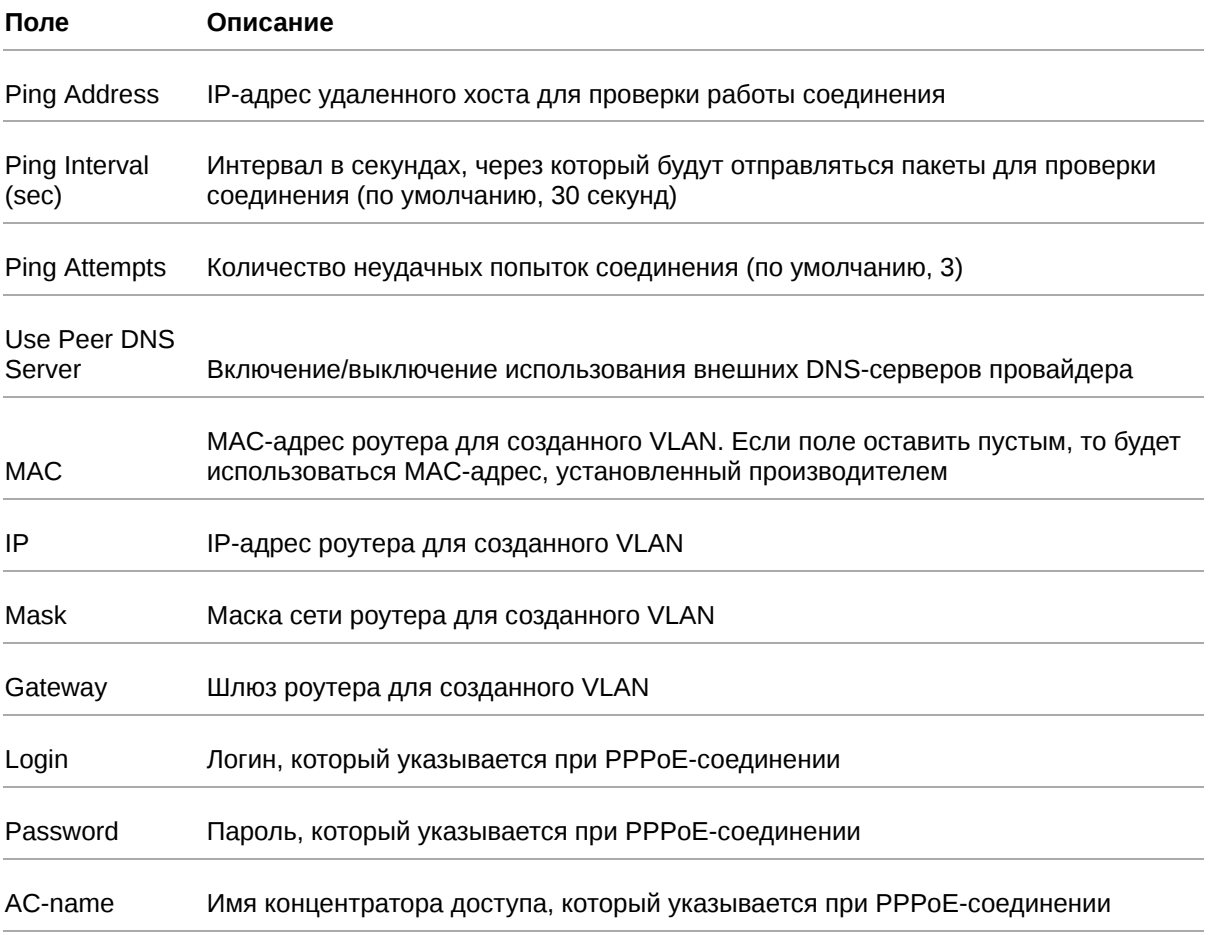

Таблица 10. Дополнительные настройки (поле Connection Type)

 $\mathrm{g}% _{H}$ 

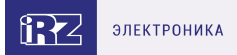

# <span id="page-21-0"></span>**5.3. Настройка подключения к сотовой сети**

Раздел Mobile Interfaces на вкладке Network предназначен для настройки подключения роутера к сетям сотовой связи.

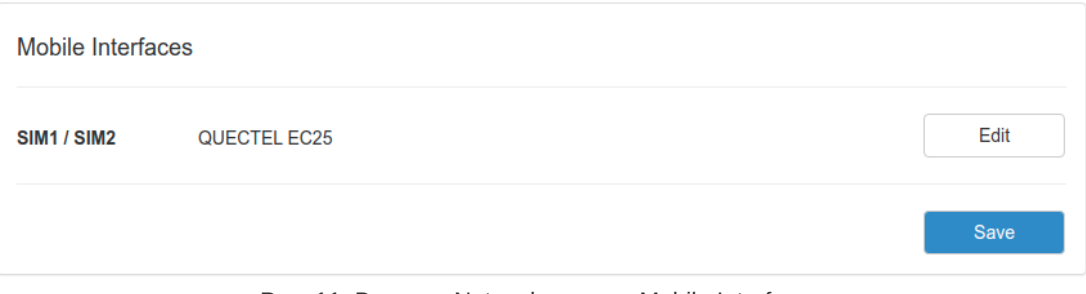

Рис. 11. Вкладка Network, раздел Mobile Interfaces

Для начала редактирования настроек необходимо нажать кнопку **Edit**.

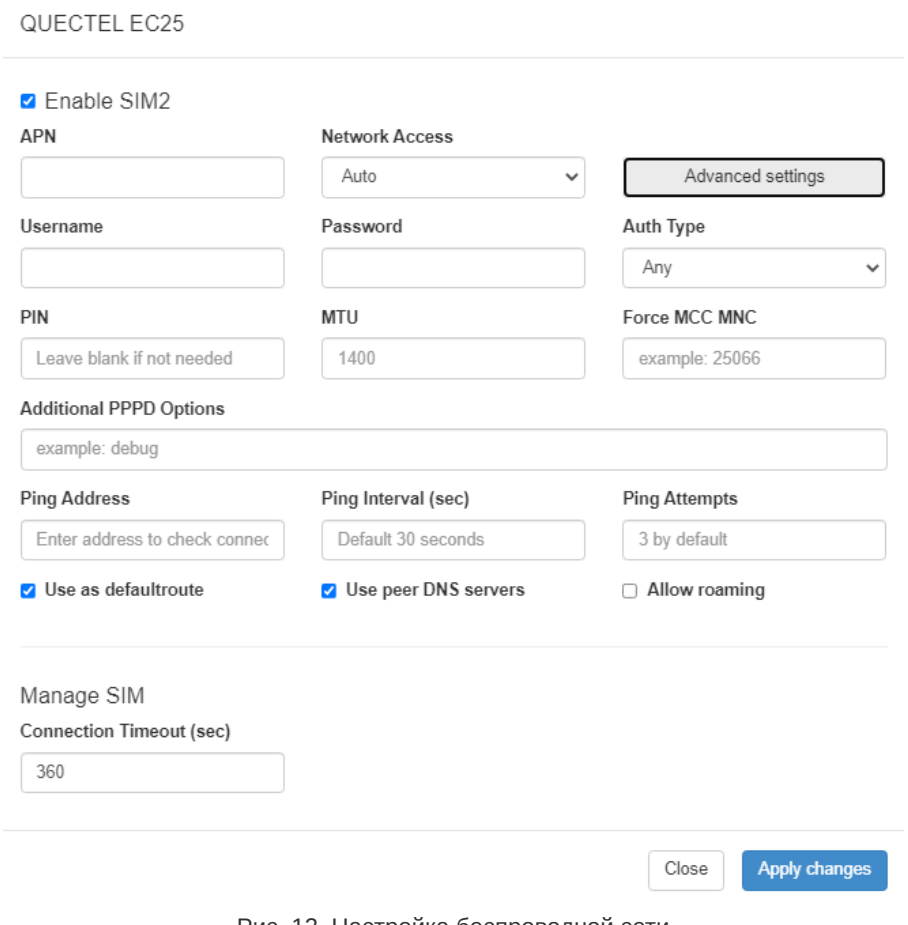

Рис. 12. Настройка беспроводной сети

Для сохранения выполненных настроек используйте кнопку Save. При переходе на другие страницы разделов все выполненные, но не сохраненные настройки будут сброшены!

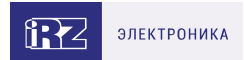

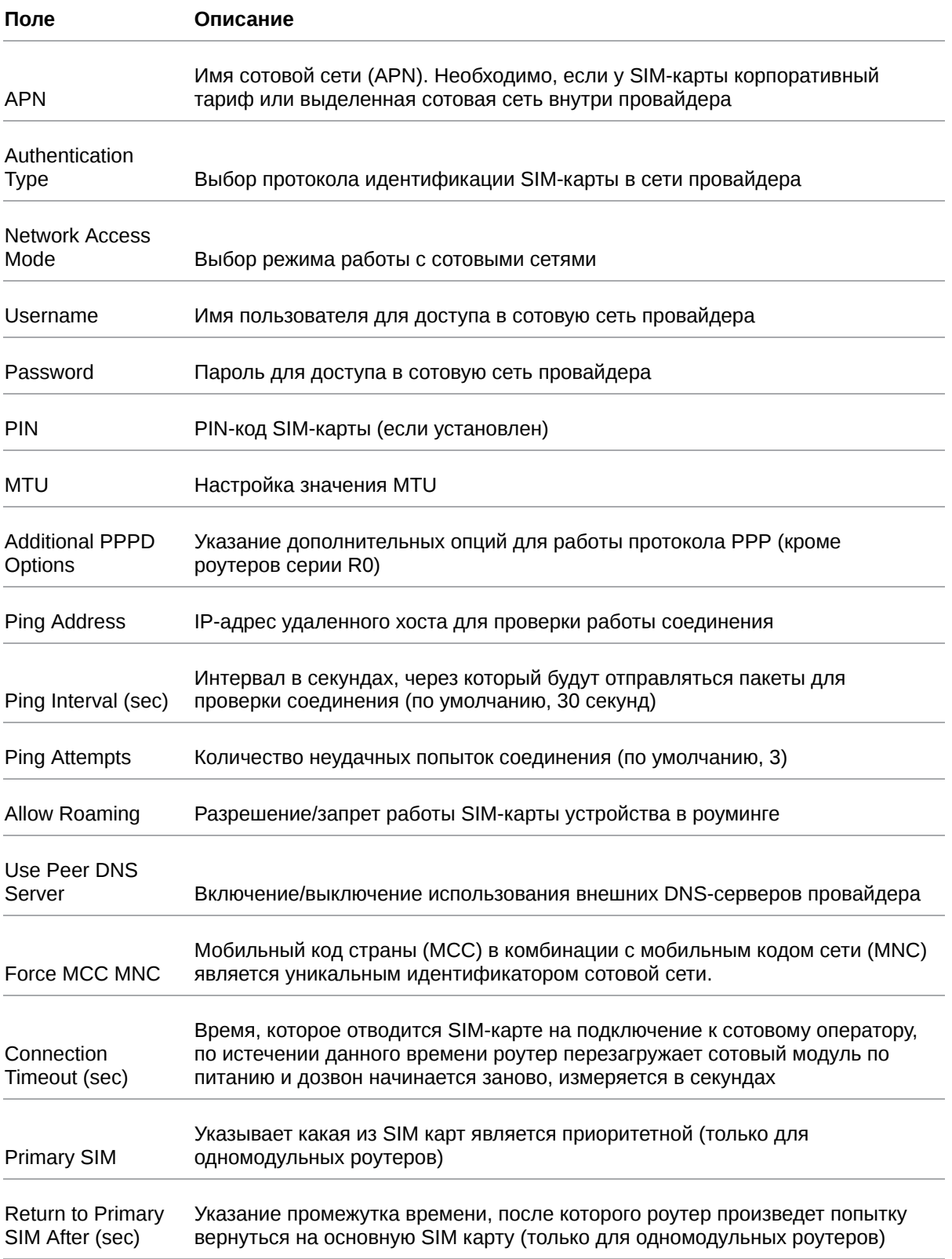

Вторая SIM-карта настраивается аналогично первой. Более подробно см. в «Руководство пользователя по настройке роутеров iRZ».

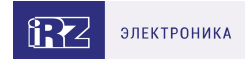

# <span id="page-23-0"></span>**5.4. Работа с PoE**

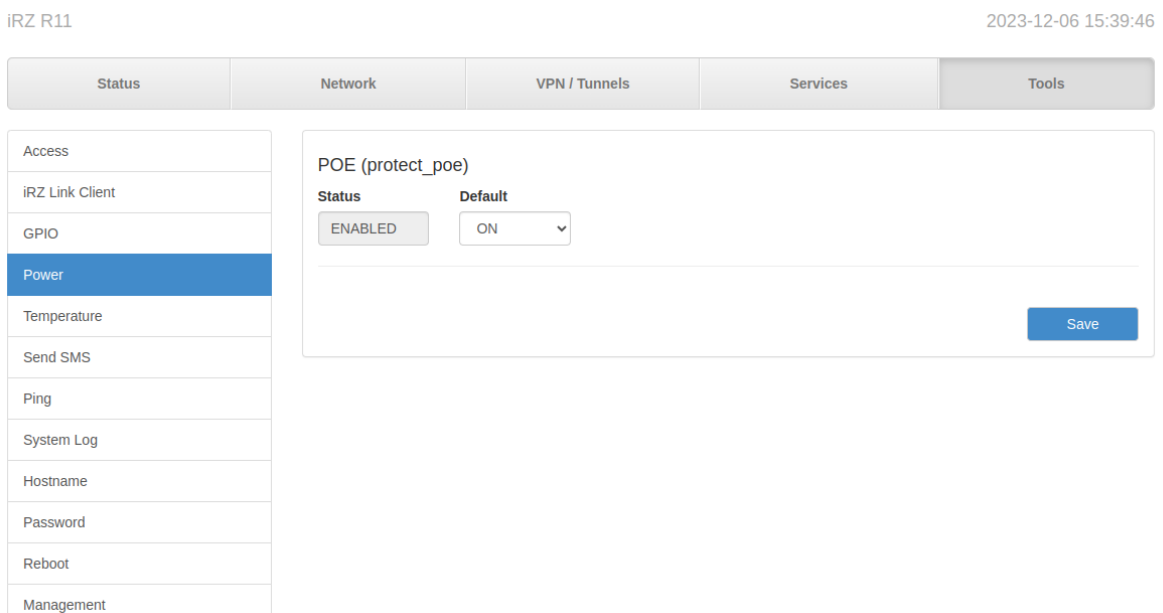

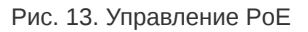

Status - состояние устройства (под устройством подразумевается PoE, а не роутер целиком).

Возможные состояния:

BUSY - устройство выполняет какое-то действие

ENABLED - защита включена

DISABLED - защита отключена

FIRED - защита сработала

FAILURE - во время выполнения произошла ошибка

Default - состояние по умолчанию. Применяется при включении устройства или при попытке самовосстановления после срабатывании защиты.

Самовосстановление происходит путём повторной подачи питания на PoE. Для самовосстановления (в случае срабатывания защиты) выполняются 2 попытки:

1. через 2 сек после срабатывания зашиты;

2. через 5 сек после срабатывания защиты.

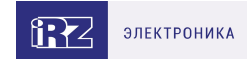

# <span id="page-24-0"></span>5.5. Работа с GPI и GPO

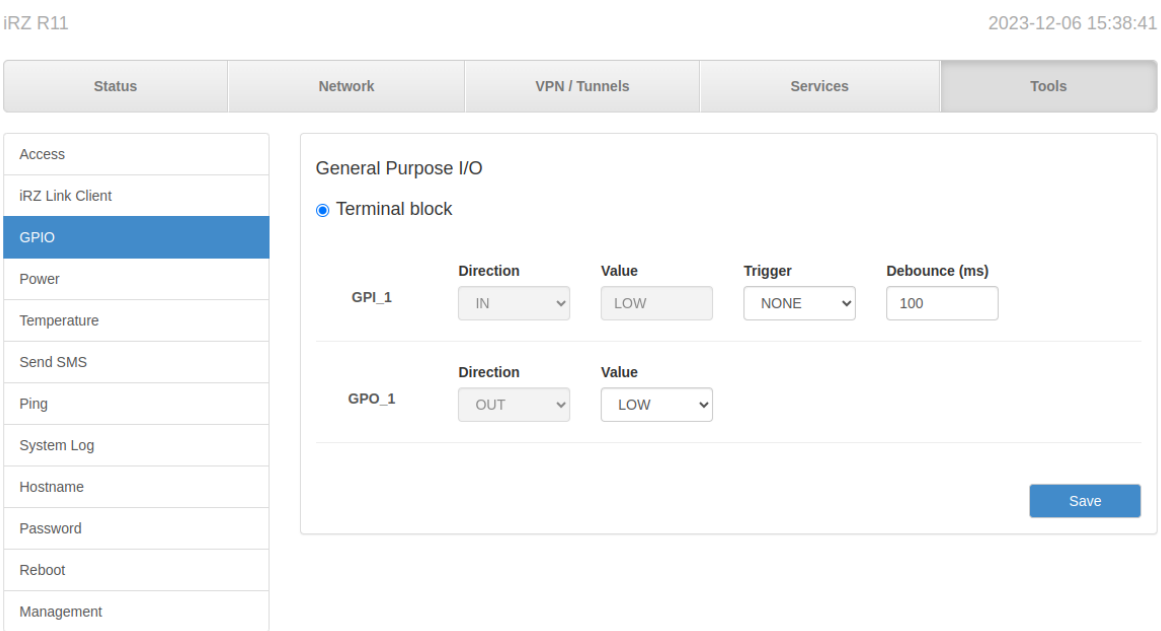

#### Рис. 14. Управление GPI GPO

Раздел GPIO на вкладке Tools предназначен для настройки входов и выходов общего назначения (GPI/GPO) роутера.

На вход GPI нельзя подавать напряжение превышающее напряжение питания роутера.

Таблица 11. Настройки портов GPI и GPO

 $\left[\begin{smallmatrix} 2 \ 3 \end{smallmatrix}\right]$ 

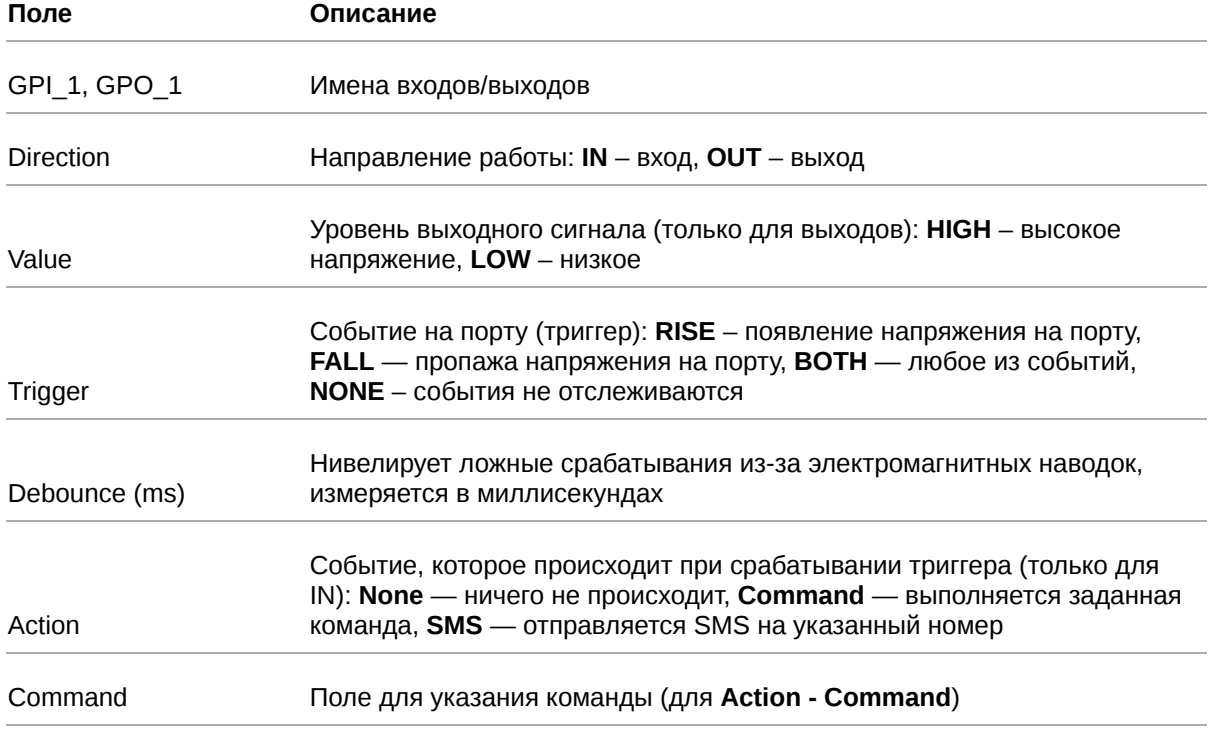

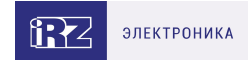

### Таблица 11. Настройки портов GPI и GPO

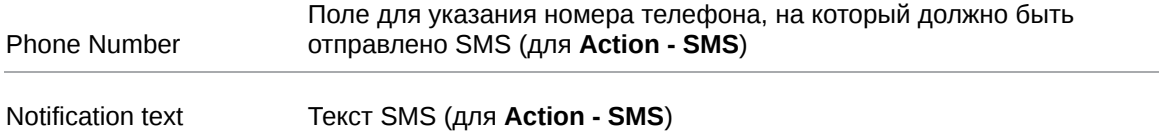

При вводе команды в поле Command можно использовать переменные, представленные в таблице ниже.

Таблица 12. Список переменных для поля Command

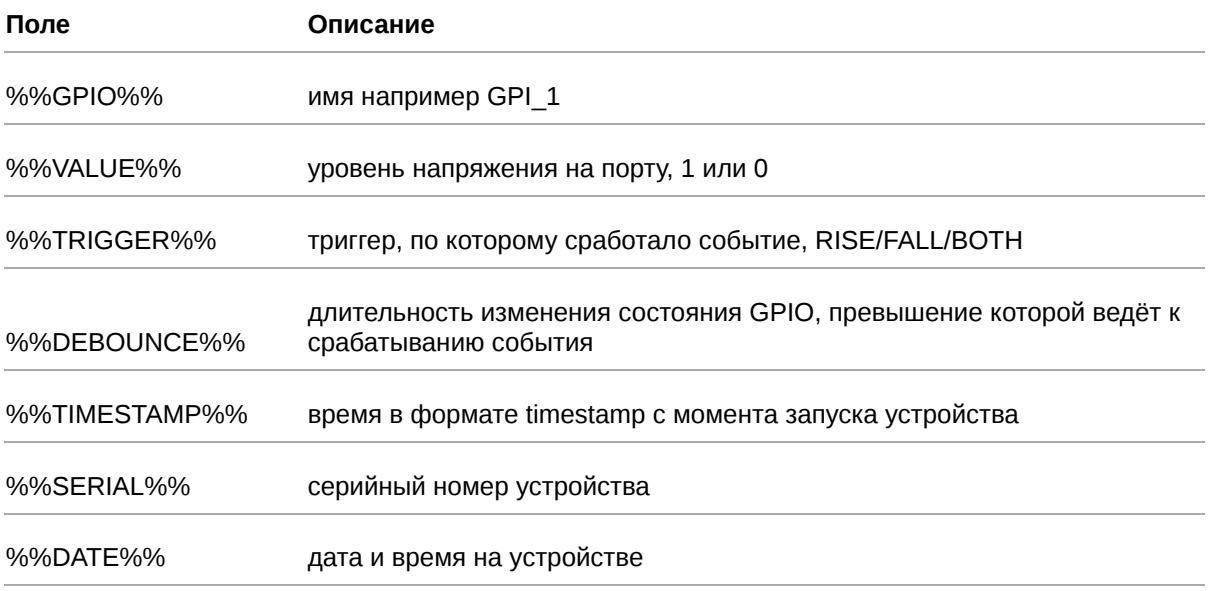

#### Пример команды:

send-sms "79xxxxxxxxx" "gpio %%GPIO%% value is %%VALUE%%"

При срабатывании триггера на указанный номер телефона будет отправлено сообщение о том, что определенный порт GPIO переключился в определенное состояние. Какой именно порт - это переменная %%GPIO%%, в какое именно состояние - это переменная %%VALUE%%

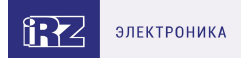

### <span id="page-26-0"></span>**5.6. Мониторинг, управление, туннели, шифрование**

Роутер поддерживает следующие сетевые функции: DNS, DynDNS, SSH Server, TFTP Client, Wget, SNMP, DHCP Server, VRRP, Firewall, NAT, NTP Client, VLAN, динамическая маршрутизация (опционально).

[Более подробно о всех возможных настройках см. в «Руководство пользователя по настройке](https://docs.irz.net/controls_main) роутеров iRZ».

Доступна поддержка туннелей GRE, PPTP, EoIP, IPSec, OpenVPN, L2TPv2/v3

[Более подробно о всех возможных настройках см. в «Руководство по настройке туннелей на](https://docs.irz.net/tuneling) роутерах iRZ».

## <span id="page-26-1"></span>**6. Контакты**

Новые версии прошивок, документации и сопутствующего программного обеспечения можно получить, обратившись по следующим контактам:

#### **Санкт-Петербург**

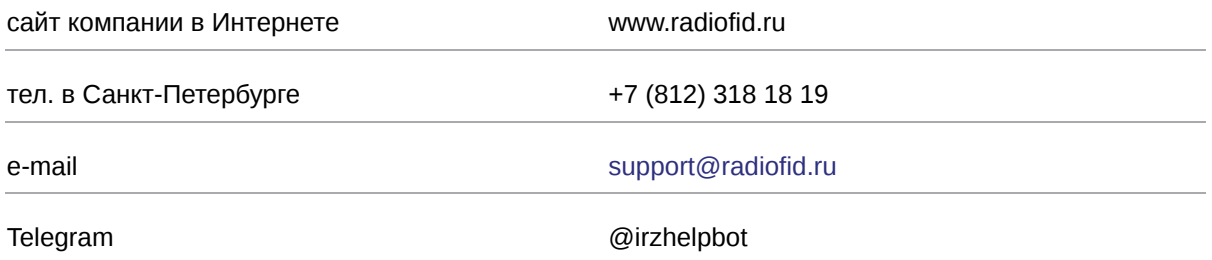

Наши специалисты всегда готовы ответить на все Ваши вопросы, помочь в установке, настройке и устранении проблемных ситуаций при эксплуатации оборудования.

В случае возникновения проблемной ситуации, при обращении в техническую поддержку, следует указывать версию программного обеспечения, используемого в роутере. Так же рекомендуется к письму прикрепить журналы запуска проблемных сервисов, снимки экранов настроек и любую другую полезную информацию. Чем больше информации будет предоставлено сотруднику технической поддержки, тем быстрее он сможет разобраться в сложившейся ситуации.

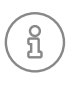

Перед обращением в техническую поддержку настоятельно рекомендуется обновить программное обеспечение роутера до актуальной версии.

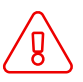

Нарушение условий эксплуатации (ненадлежащее использование роутера) лишает владельца устройства права на гарантийное обслуживание.